# 300系列託管交換機上的802.1X時間範圍配置

## 目標 Ī

802.1X是用於連線埠型網路存取控制(PNAC)的IEEE標準。 它為連線到連線埠的裝置提供驗 證方法。802.1X由三個部分組成。使用者或客戶端(稱為請求方)想要進行身份驗證;執行 驗證的伺服器;中間的裝置稱為身份驗證器。時間範圍用於定義802.1x在已啟用802.1x的埠上 處於活動狀態的時間段。在特定時間限制對網路的訪問可能很有用。例如,網路管理員可以將 辦公室網路訪問限製為僅工作時間。300系列交換機最多支援20個絕對時間範圍。

若要使時間範圍生效,必須通過Port Authentication頁面將其繫結到埠。如需詳細資訊,請參 閱200/300系列託管交換器上的802.1X連線埠驗證組態。

本文說明如何在300系列託管交換器上設定絕對和定期時間範圍。

## 適用裝置 i<br>I

·SF/SG 300系列託管交換器

### 軟體版本

•1.3.0.62

#### 絕對時間範圍配置 i.

步驟1.登入到Web配置實用程式並選擇Security > 802.1X > Time Range。此時將開啟「時間 範圍」頁:

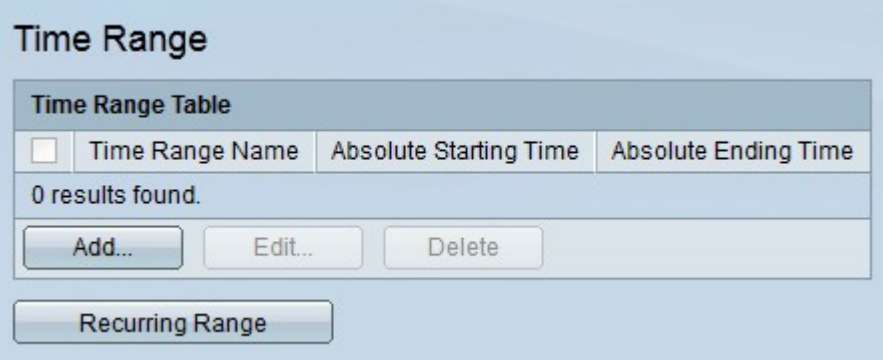

步驟2.按一下Add。出現「Add Time Range」視窗。

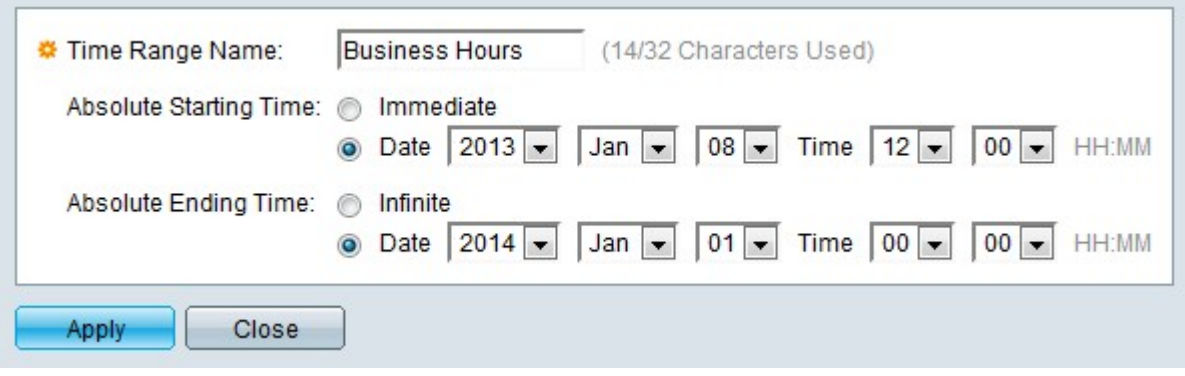

步驟3.在「時間範圍名稱」欄位中輸入時間範圍的名稱。

步驟4.在Absolute Starting Time欄位中點選與所需開始時間對應的單選按鈕。

·立即 — 時間範圍從建立它時開始。

·日期和時間(Date and Time) — 從下拉選單中選擇開始時間。

步驟5.在Absolute Ending Time欄位中點選與所需結束時間對應的所需單選按鈕。

·無限 — 時間範圍是無限的,永遠不會結束。

·日期和時間(Date and Time) — 從下拉選單中選擇結束時間。

步驟6.按一下Apply。時間範圍已建立。

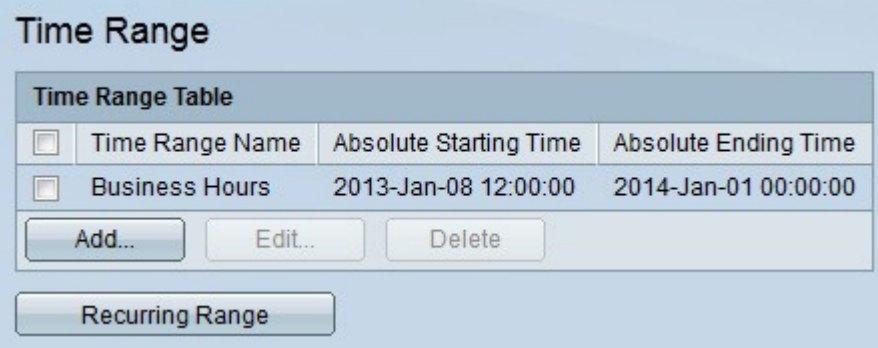

步驟7。若要編輯時間範圍,請選中要編輯的時間範圍的覈取方塊,然後按一下編輯。

步驟8.要刪除時間範圍,請選中要刪除的時間範圍覈取方塊,然後按一下刪除。

## 循環範圍配置 Ī

循環範圍是隨絕對時間範圍配置的時間範圍。它用於進一步定義802.1x在已啟用802.1x的連線 埠上處於使用中的時間。只有在滿足絕對和循環時間範圍時,埠才會被視為活動狀態。

步驟1.登入到Web配置實用程式並選擇Security > 802.1X > Recurring Range。將開啟 Recurring Range頁:

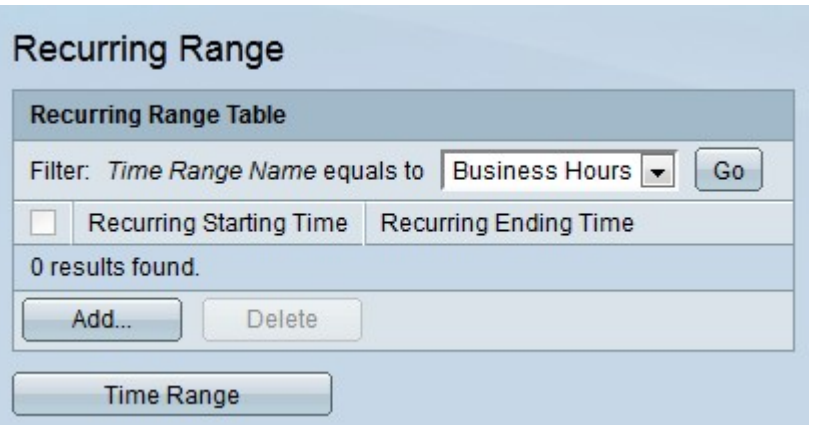

步驟2.從「時間範圍名稱等於」下拉選單中,選擇要對其應用循環範圍的所需絕對時間範圍。 步驟3.按一下Go。將顯示已應用於指定時間範圍的循環範圍。

步驟4.按一下Add。出現Add Recurring Range視窗。

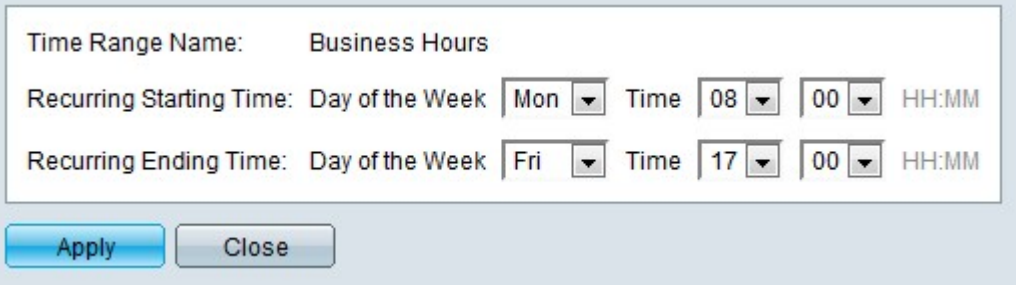

步驟5.從「時間範圍名稱」下拉選單中,選擇將應用定期範圍的時間範圍。

步驟6.從Recurring Starting Time欄位中的Day of the Week和Time下拉選單配置定期範圍的開 始時間。

步驟7.從「星期幾」和「重複結束時間」欄位中的「時間」下拉選單配置重複範圍的結束時間  $\circ$ 

步驟8.按一下Apply。循環範圍將新增到時間範圍。

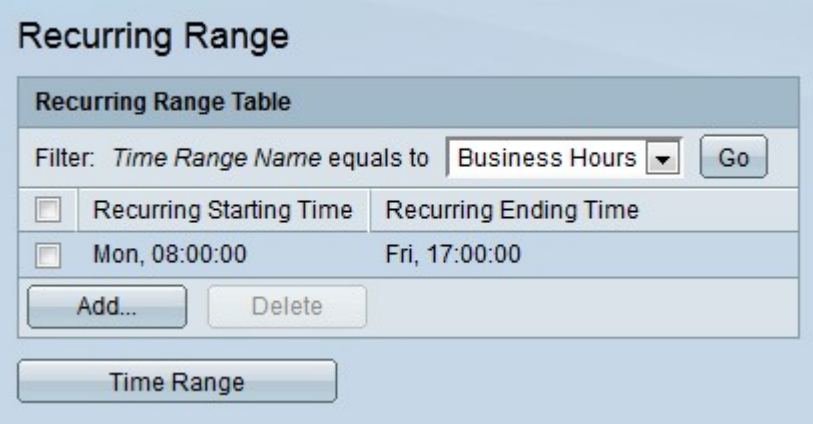

步驟9.要刪除重複範圍,請選中要刪除的重複範圍的覈取方塊,然後按一下刪除。